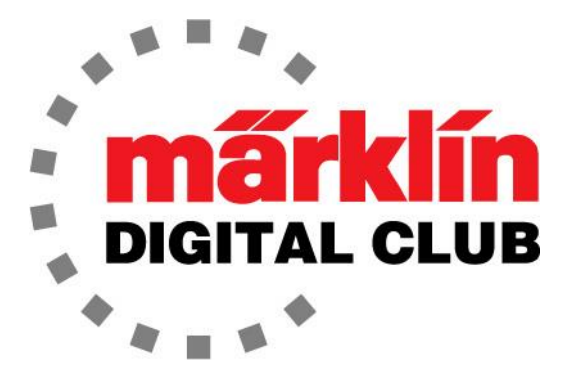

ニュースレター

Vol. 31 – No. 6 2019年11月–12月

デジタルコンサルタント Rick Sinclair(リック)

<u>最新ソフトバージョン情報</u><br>- Curtis Jeung(カ<del>ー</del>ティス) Current Central Station 3 Version – 2.0.0 (0) Current Central Station 2 Version – 4.2.9 (0) Current Mobile Station 2 Version – 3.112

トレイン・フェストもまた成功しました。 外は寒かったですが、冬の嵐 が国を凍らせる前に我々はやり遂げました。

モジュラーデジタルレイアウトをデモし、スケールダウンしたクリス マスツリーの電飾LEDを制御するm84の変わった使用例を展示し ました(右の写真)。 これをどのように行うかは、前の2つのニュ ースレターをご覧下さい。

CS3のバージョン2.0.0(0)への新しい更新があります。 これは、ア クセサリーや機関車の設定関連での重要な更新のようです。 ま た、PCインターフェイスにより、PC上でレイアウト図を作成できる ようになりました。

バージョン番号が3.55から3.112へ逆戻りしていますが、MS2にも 更新があります。

CS2にもバグ取りのマイナーアップデートがあるようですが、バージョンは同じ4.2.9(0)です。注 意すべきもうひとつの更新があります。 mDecoderツール3が3.4.0になりました。

これらのアップデートはすべて直近のものであったため、レビューする時間がありませんでした。

このニュースレターでは、最初の記事でカスタム機関車画像をCS3にインストールする方法につい て説明し、2番目の記事でCV設定の不可解な世界を理解する方法について説明します。

# CS3へのカスタム機関車イメージ読み込み

CS3ユーザーから最も頻繁に寄せられるコメントの1つは、新しい機関車を入手してCS3に登録し ても、イメージがないか、異なる塗装の機関車を表示されるというものです。過去、この質問をされ たとき、私たちは、次のアップデートに画像が含まれる可能性がありますと常に答えていました。

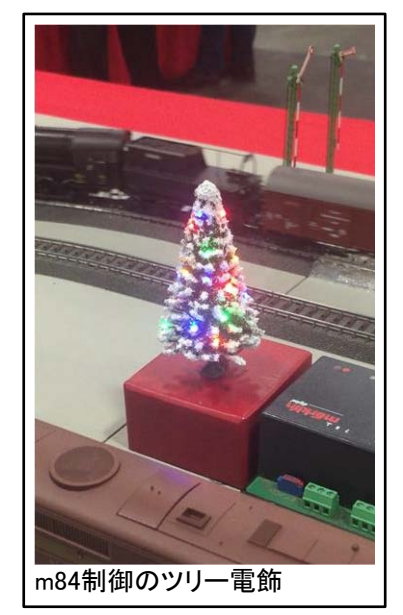

通常、追加イメージはソフトウェア更新に含まれていますが、アフターマーケットでデジタル改造さ れた古い機関車の場合、同じ機関車が再発売されない限り、将来のアップデートにイメージが含 まれる可能性はなさそうです。

個人的には、"???" をCSのイメージ表示部に見るのは嫌ですが、間違った機関車イメージよりはま しです。 誰もが同意すると思いますが、機関車リストで名前を探すよりも、イメージの方が探しやす いでしょう。

# 画像フォーマット

CS3に対してMärklinが行った改善により、カスタムイメージの読み込みが容易になりました。 機関車 の画像は、スマートフォン、デジタルカメラ、インターネット、または撮影した写真をスキャンした画像 から取得できます。 画像ファイルでありさえすれば、機関車の写真である必要はありません。画像 は何でもかまいません。

CS3に画像を読み込むには2つの方法があります。

#### USBからの読み込み

この方法での画像形式とファイルサイズは、PNG形式で、最大サイズ384 x 144ピクセルで、5 MB 以下でなければなりません。

PCには大変多くの画像アプリがあるため、画像を編集する方法についてすべて説明することはで きませんが、私が言えることは、ほとんどのPCには、これを行う機能を備えた画像表示/編集ソフ トウェアが入っているということです。

画像を正しくフォーマットしたら、USBメモリーをPCに挿入し "cs3" というフォルダーを作成します (小文字にする必要があります)。 次に、そのフォルダーに "lokicons" という別のフォルダーを作成 します(小文字にする必要があります)。 フォーマットした画像を "lokicons" フォルダーに置き、PC からUSBメモリーを取り出します。

USBメモリーをCS3の背面にある、中のタブが白いUSBポートの1つに挿入します。

機関車リストページに移動し、編集ボタンを押します。 3つの疑問符(???)が付いた機関車を見つ けて選択します。または、"+"ボタンを押して機関車を追加しても同じで、次に"???"にタッチす るとイメージライブラリにアクセスできます。

次に、左側の "USB" アイコンにタッチします。 読み込まれた画像がリストに表示されます。 次 に、リストからその画像を "CS3" アイコンにド ラッグすると、画像ファイルがCS3にロードされ ます(図1)。

唯一の欠点は、画像を1つずつCS3にドラッグ アンドドロップする必要があることです。 ロー ドする画像が多い場合、これには時間がかか - ^ 9 ? ? 』 | 1 2 3 3 3 3 3 3 3 3 4 4 5 3 4 5 4 5 5 4 5 5 4 5 5 4 5 5 7 4 5 6 7 7 4 5 6 7 7 4 7 7 7 7 7 7 7 7 <br>ります 。

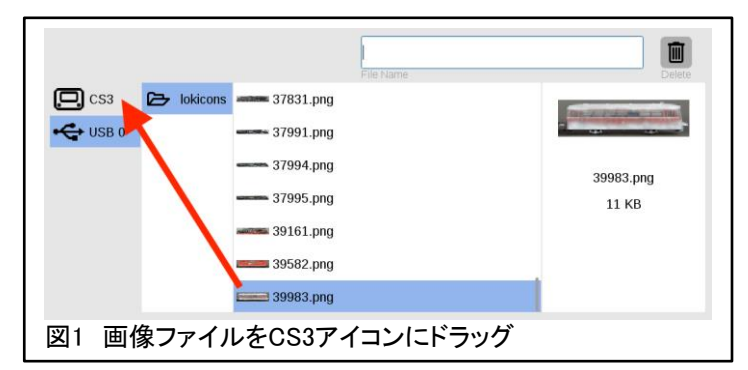

ブラウザーでのインポートは少し簡単で、画像を希望の 位置にセンタリング、ストレッチ、または回転できる便利な プレビューページがあります。 ブラウザーを使用する最 大の利点は、ファイルをフォーマットしたり、寸法を変更し たりする必要がないことです。 唯一の要件は、イメージサ イズが5MB以下であることです。 ここでの画像エディター は、CS3にアップロードするときに画像をPNGとして保存し ます。

CS3をルーターに接続した状態で、"info(情報)" の下の "System(システム)" メニューでIPアドレスを見つけます。

ブラウザで、そのIPアドレスを入力して、CS3に接続しま す。 一番下までスクロールして、ライセンス契約に同意し ます。 次に、 "locomotive Images" (機関車画像)タブを 選択し、 "Uploading"(アップロード)を選択します。

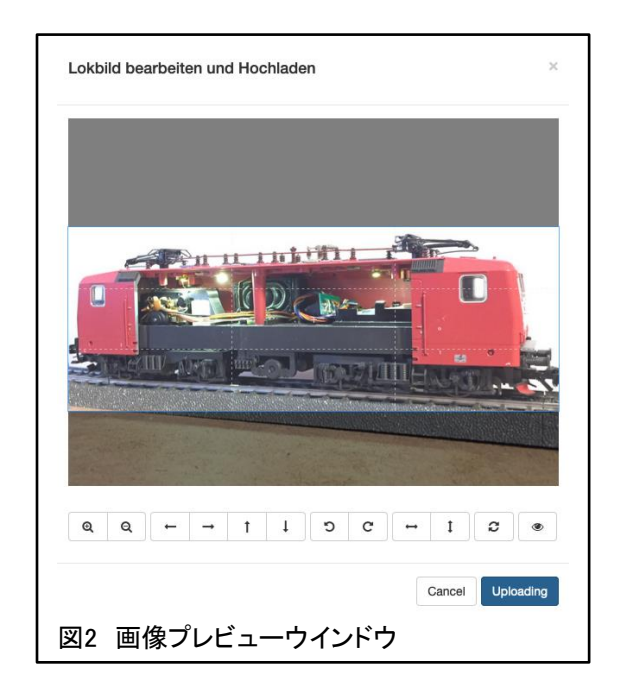

ここで行う必要があるのは、画像をプレビューウィンドウにドラッグアンドドロップ(またはファイル選 択)することだけです。 プレビューソフトウェアが画像を編集するオプションを提供するため、一度に ロードできる画像は1つだけです。 覚えておくべきことがいくつかあります。角度を微調整するコマ ンドはありませんので、プレビューウィンドウに読み込む前に画像をまっすぐにしておきます。 ま た、検索で見つけられるように画像に思い出しやすい名前を付けておくことは非常に重要です。そ うしないと、CS3で長時間スクロールすることになります。 これが完了したら、目的の機関車の3つ の疑問符に触れてイメージを見つけるだけです。

前述したように、イメージがないときに3つの疑問符 が表示されるのは本当に嫌です。 そこで、デフォル トのイメージを3つの疑問符からアップロードした画 像に変更できるかどうかを試しました。

しなければならなかったのは、"leer Lok.png" という 名前のイメージを削除し、その後、"leer Lok.png" と いう同じ名前の別の画像をアップロードすることだ けでした。 機関車の正しいイメージがないのはイヤ ですが、少なくとも新しい画像(右図)でニヤッとはで きます。 次回のアップデートで、この画像が残るか "???" に戻るかはわかりませんが、それまでは楽し めます。

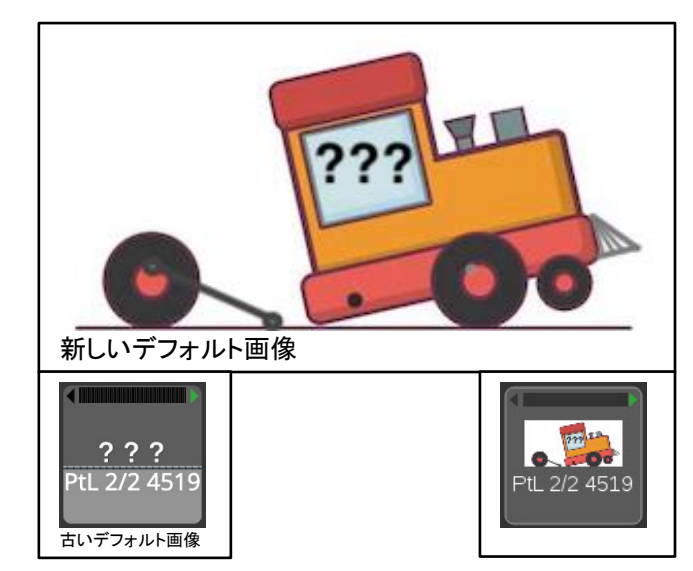

# Enjoy your hobbies

Rick Sinclair(リック)

# デコーダーマニュアルのCVテーブルを読む(#60945、60946、60947)

今回の記事では、多くの人が暗号テーブルに埋め込まれた複雑なデータのごまかしと思うかもしれ ないものを調査します。 私の紹介文みたいですね。 CVテーブルを紹介します。 要するに、これ は、デジタルデコーダーまたは機関車のCV設定を変更する場合に必ず参照する表です。 CVテー ブルをより理解しやく説明するように最善を尽くします。

下に示されている例は、Märklinのmfxデコーダー609xxシリーズの取扱説明書から引用しています。 特定の機関車用の設定を除き、CV値は標準化されています。 したがって、ここで提供される情報 は、ほとんどのMärklinデコーダーに適用できます。 なお、 'Notes' (メモ)列の表記の一部について は説明しません。説明は書いてある通りですので。

## fx/MM(MärklinMotorola)のCVテーブル

項題のように、MMプロトコルに焦点を合わせます。 DCCには別のテーブルがありますが、それは重 たいトピックなので、この記事ではDCCテーブルについては説明しません。

#### **Volume**

mfx protocol: The total volume for the sound functions can be changed easily with the 60213/60214/60215 Central Station in the CV menu "Sound". The function mapping (assigning the function buttons) and the individual volume settings are done with the function buttons. The sound number is required for the function mapping.

fx protocol: In the fx protocol only the total volume can be changed with CV 63. It is not possible to change the individual volumes. However, settings done under mfx are preserved.

**DCC protocol:** The volume can be changed by using the CVs below. The sound number is required for the function mapping and for the assignment of the CVs to the sound.

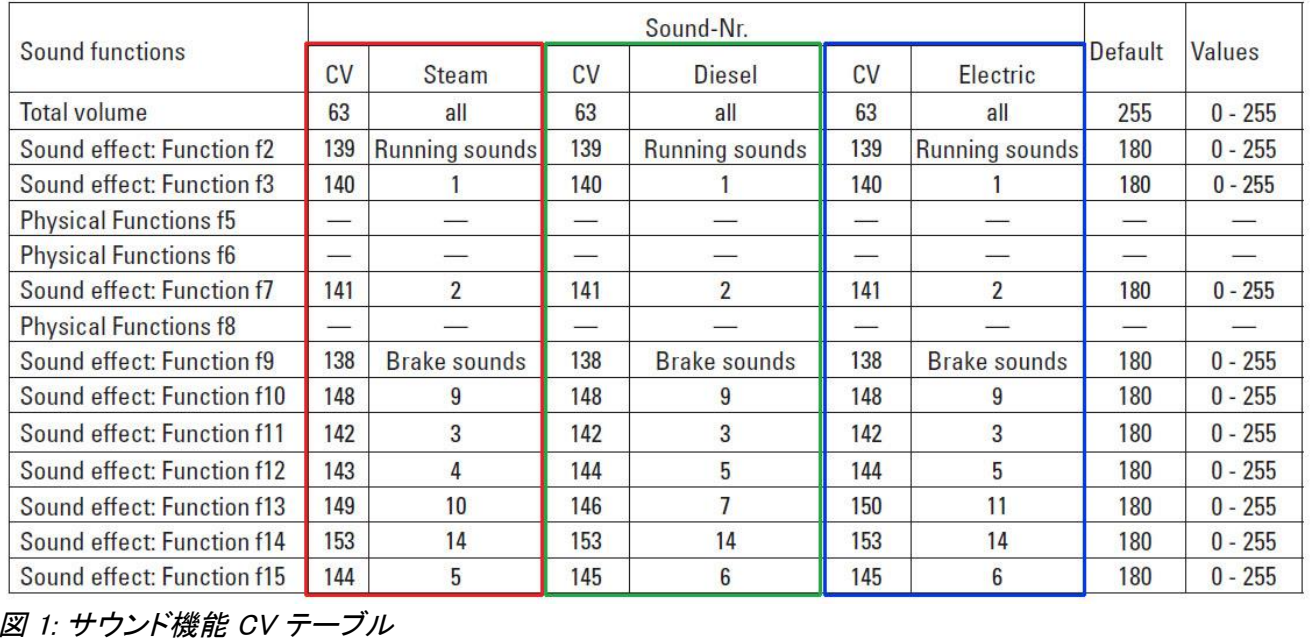

## サウンド機能のCV設定

調べるCVテーブルは、サウンドデコーダーのボリューム設定です。 これが最初に調べるべきCVセッ トである確固たる理由はありませんが、皆さんが一番良く調整するCVではないかと思ったのと、CV を変更する方法を理解するのに最も簡単に試せるためです。

音量CVテーブルは白黒表示であり、わかりやすくするためにデータを色分けしました(赤、緑、青の アウトライン。図1を参照)。 3つのブロックすべてが同一のCV値を持ち、機関車のタイプ'Steam/ Diesel/Electric'(蒸気、ディ ーゼル、電気)のみに基づいて異なることがわかります。設定したい車 両のタイプに一致する列のみを参照する必要があります。

この表を使用するには、サウンドボリューム(Default(初期値)/Values(値))のミックス方法と、サウ ンド番号とCV番号の関係の2つの点に注意する必要があります。 すべての 'Default' 値は、工 場で事前設定された値です。

## 音量設定

 'Total volume' (総音量)と各効果音量は、値0(オフ)から255(最大音量)の範囲で設定できます。 総音量は、マスター音量と考えることができます。 すべての 'Sound effect' (効果音)は、独立して聞 こえる音であるため、それぞれに音量レベルを設定できます。 たとえば、Bell(ベル)はWhistle(警笛) よりも大きく設定できます。 すべての効果音と総音量の最大値は255ですが、ベルを255に設定して も、総音量が100ならば、ベルは100より大きくならず、ベルは総音量のレベルに制限されます。 要す るに、効果音レベルは総音量レベル以下となります。 概念的には、総音量設定値内で、各効果音は 255段階で微調整できるということです(総音量が50でも、100でも、255でも、その設定値によらず)。

(mfxではない)FXデコーダーには総音量調整のみがあり、各効果音毎のボリュームを調整するこ とはできません(ベルやホイッスルを工場設定値から変更できません)。

#### ファンクションボタンへのサウンド割り当て

この表は、ファンクションボタン毎に固有のサウンドの割り当てがあることを示しています。 つまり、 ボリューム設定を適用する前に、どのサウンドがどのファンクションボタンに割り当てられているか を知る必要があります。 f10に割り当てられたサウンド音量を調整したい場合、CV148の調整が必 要になります。

この表で少しわかりにくいのは、機関車の種類 'Steam/Diesel/Electric' (蒸気、ディーゼル、電気) の下にある数字です。 これらは、各効果音に割り当てられたサウンド番号です。 ベルは、たとえ ば、サウンド8です。 サウンド番号はファンクションボタンにマッピングされます。 図1の表では、サウ ンド番号9がf10に割り当てられ、サウンド番号3がf11に割り当てられています。 サウンド番号は、実 際のサウンドが何かを簡単に識別できないため、デコーダーのプログラミングで最も混乱しやすいこ との1つになります。

# CV値の計算方法

CVテーブルは、適切なCV値を設定するためにさまざまな方法があることを示しています。 それら をどのように設定するかを説明するために、いくつかのテーブルの例を見ていきます。

# ある範囲の数値を単純に設定する CV

図2の表で、すべてのCVの値の範囲は1〜255です。括弧内の値(1〜80)は、80までという数値入 力制限がある古い6021 Control Unitの場合の値の範囲です。 範囲内の適切な数値を入力する だけで済みます。 これらはおそらく、黒魔術(訳注:PCなどのこと)に慣れたほとんどのユーザーに は簡単でしょう。

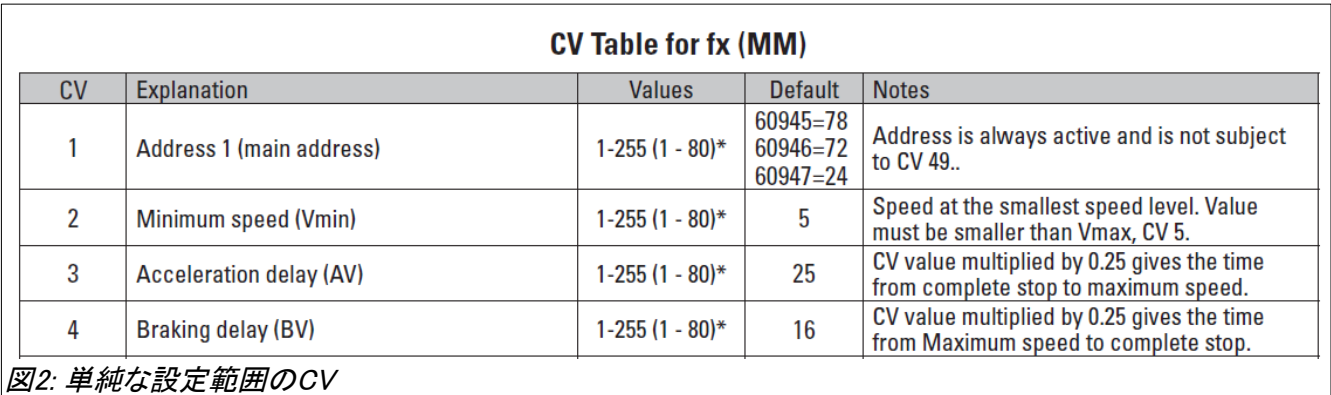

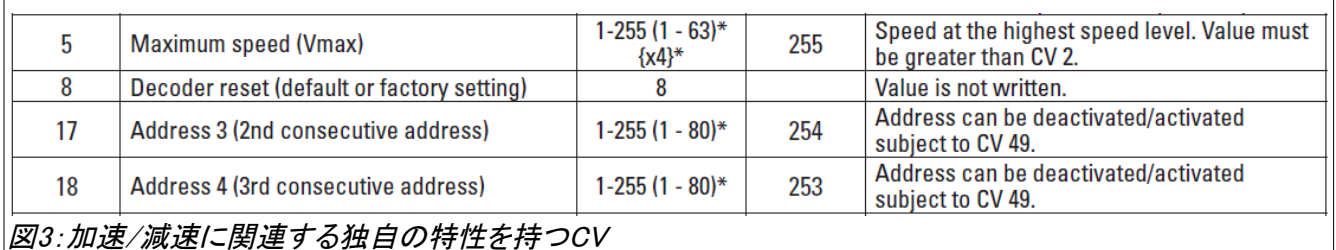

図3には、いくつか説明が必要な項目があります。

最大速度(一番上の行)の '{x4}' は、6021 Control Unit の場合の乗数で、設定値に乗数4を掛けた 結果が反映されます。

CV8 – デコーダーのリセット:いろいろ実験してデコーダーのCV値をいじくり、そのために機関車 が走りたくないとだだをこねた場合、8に設定すると、デコーダーは工場設定に戻されます。書き込 み専用のCVであるため、読み出しても意味はありません。

一部のデコーダー/コントローラーの組み合わせでは、すべてのファンクションにアクセスできるわ けではありません。 たとえば、古い6021コントローラーでは、1つの機関車アドレスあたり4つのファ ンクションボタンしかありません。そこで、より多くのファンクションを使えるようにするために、デコー ダーのアドレスを追加指定できます。 CV17と18は、第3アドレスと第4アドレスの設定です。上表に はありませんが、CV75が第2アドレスです。例えば、CV1のメインアドレスを3にしたら、CV75=4、 CV17=5、 CV18 =6とします。

# 設定に簡単な計算を伴うCV

ブレーキモード設定(図4)は、複雑なテーブルで、最初は理解するのが難しいです。 それがどの ように機能し、適切な値を見つけるかを説明します。

最初に注意ですが、ブレーキモードの値は、0〜48の間の好きな値を設定できるわけではありま せん。 以下に、それについて説明します。

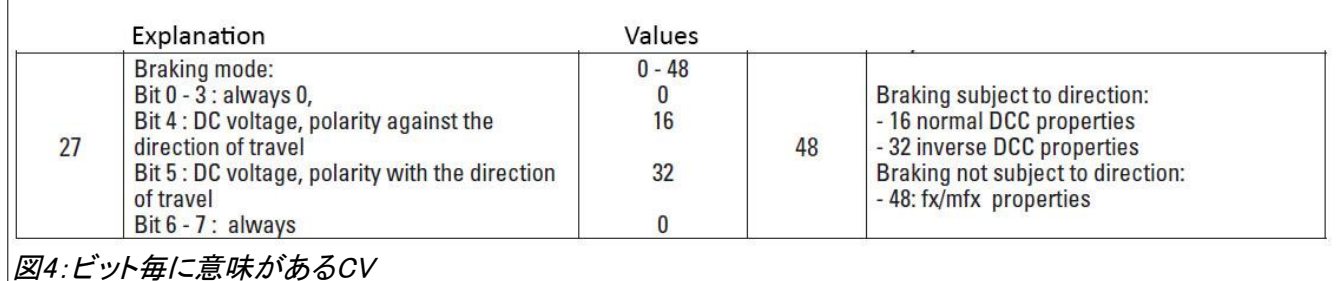

CVは8桁の二進数(ビット0〜7)から成り、CV27は各ビット毎に個別に設定するCVです。ただし CV27は、'Explanation' (説明)列を見ると、ビット0〜3および6〜7は常に0であるため、設定するの は、ビット4とビット5だけです。ブレーキモードを決定するには、'Explanation' 列のビットの説明を 読み、適用するビットの'Values' 列の値をすべて加算します。たとえば、ビット4の説明を読んでこ れを設定したいときは、'Values' 列の値16をCV27に設定します。 同様にビット5なら32を設定しま す。 両方を設定したい場合は、その和である48( =16+32)を設定します。デフォルト値は48で、 Märklinのブレーキモジュールで機関車を停止させるための設定です。

ということで、CV27は4つの値(0、16、32、または48)しかとれないため、値の範囲が0〜48と表示 されているのは、厳密に言えば間違っていることになります。

## 二進数を十進数に変換する計算が必要なCV

CV29、CV49、およびCV50は、ブレーキ設定のCV27に似た表ですが、ビット毎の値が書かれてい ないため、値を求めるのはCV27よりも複雑です。 ここでの値の計算は二進数学に基づいて行う 必要があり、図4のCV27の例との違いを説明します。

最初にCV29に示されているビット値を見てみましょう。ビットの0、1、および2は、0または1の値をと ります。前の例で行ったように、それらすべて設定する場合(すべてのビット= 1)、加算すると 3(ビット1 +ビット2 +ビット3)となり、最大値7またはデフォルト値6にさえ達しないことがわかります。 それは、ビット値は二進数であり、CVへの設定値は十進数であるためです…そして今、私はそれ がどのようなものかを説明しなければなりません。

表を使用して、計算の仕組みを説明します(二進数を既に理解している場合は、次のセクション に進んで下さい)。 これは遠回しの説明になりますが、二進数の理解が容易になると思います。

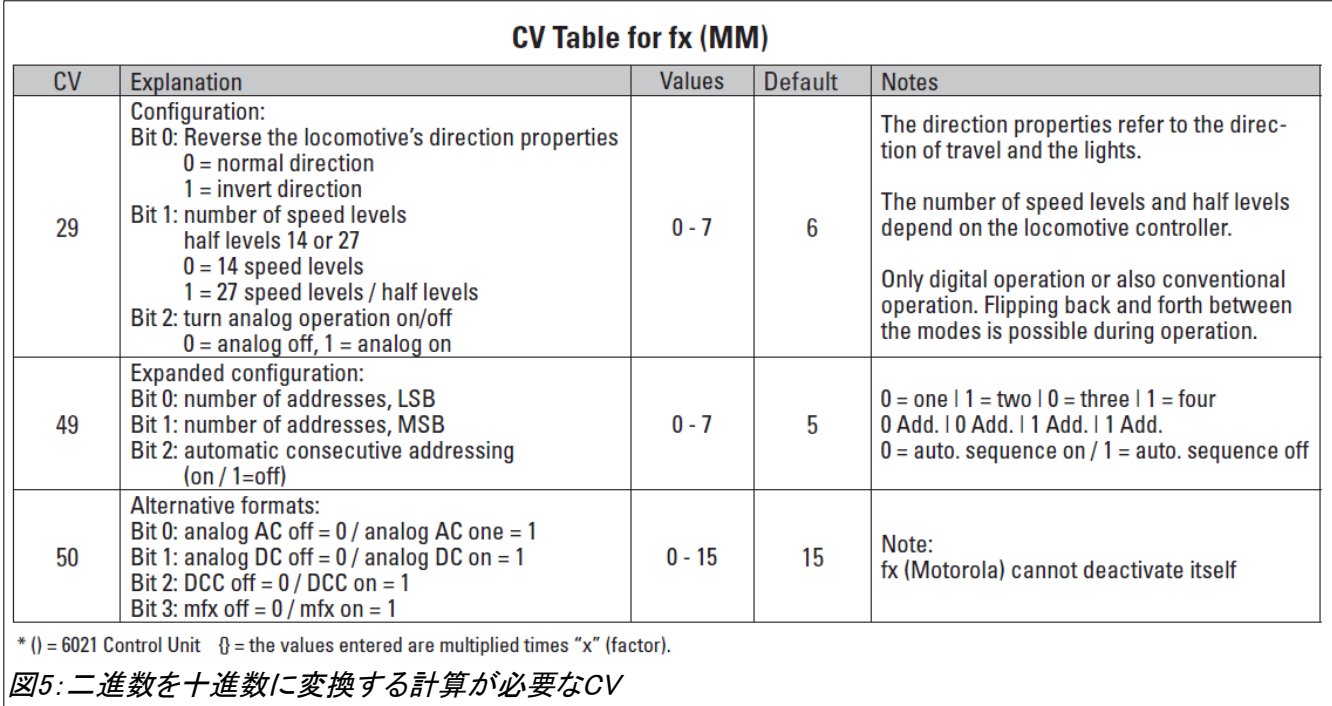

CV29の3ビットを例に取り、ビット0 = 1、ビット1 = 0、ビット2 = 1(すべてのビット値は1または0にの み設定できることに注意して下さい)とします。 並んでいるビットを上位から見ると、101と読めま す。

馴染みのある十進数の場合、'101' をテーブル形式で表すと、数値101が得られます(下表)。

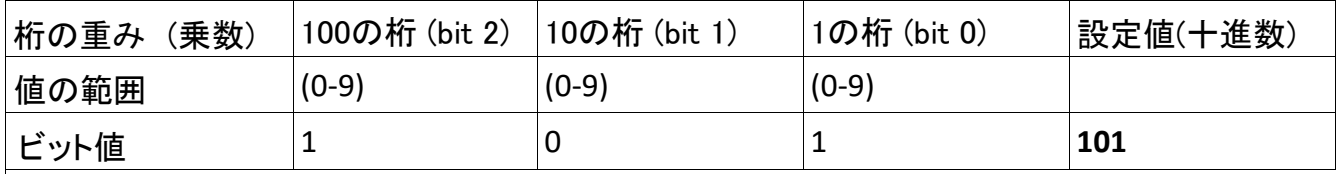

かなり簡単でしょう? しかし、これは十進法です。 二進法は2を基数とするので、計算は次のよう になります:

同じ'101' として、それらを二進テーブルに配置すると(ビット値は1または0のみ)、次のようになりま す:

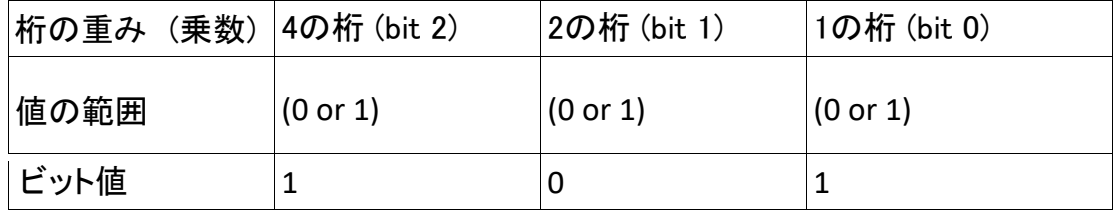

テーブルはまだ少しわかりにくいので、数式で説明します。 各桁の「ビット値」を「乗数」値と乗算 する必要があります。次に、実際の値を求めるためにそれぞれの結果を加算する必要がありま す。 3ビットの時の計算は次の通りです。

(bit 2)  $1 \times 4 = 4$  $(bit 1) 0 x 2 = 0$ (bit 0)  $1 \times 1 = 1$ 5

したがって、3ビットの二進数'101' の合計値(CV29の値)は、十進数で5になります。 以下に、他の3ビットの二進数の十進数への変換例を示します。

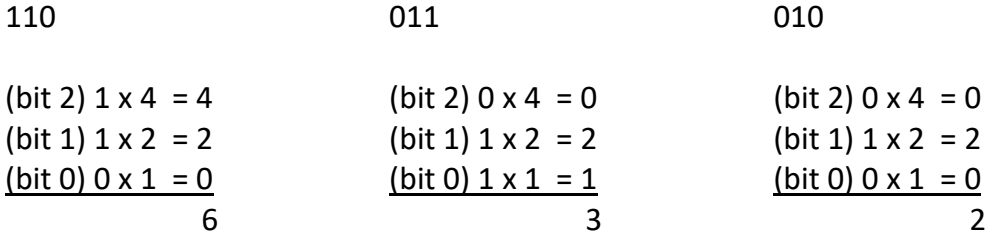

これらの3ビットの例を理解することをお勧めします。というのも、これらは新しいデコーダーのDIP スイッチアドレスを読んだり設定したりする時に役立つためです。ただし、ビット配置とディップス イッチの順序が逆になる場合があります。 たとえば、ディップスイッチの並びがは110の時、ビット 数は011です。

以上のように、二進数(ビット数)を十進数に変換することは比較的簡単ですが、逆を行うのはそれ ほど簡単ではありません。 結局、ユーザーマニュアルにあるアドレステーブルを使用する方が簡単 ではあります。

以上、プログラマブル型デコーダーのCV値を設定するために必要なさまざまな計算法をほぼ説明し ました。 ある範囲の値を設定するだけのCV、加算する必要があるCV、二進数⇒十進数変換計算す る必要があるCVがありました。

#### 補足事項

それ自体でひとつの記事になる内容であるため、説明しなかった項目が1つあります。デジタルデ コーダーのインストールとプログラミングを行うユーザーにとって重要だと思うので、このセクション で、モーターの設定について少し触れます(図6)。

デコーダーのCV設定によっては、機関車の動きがぎくしゃくするか、まったく動かないことがありま す。 これは通常、モーターブラシの欠落など部品の取り付けミスがない場合、モーターに関係する CVの工場設定値がMärklin5極高効率モーターに設定されているためです。

CV52は、ほぼ全てのモーターの種類を網羅しており、当該機関車に搭載されているモーターに合っ た設定にする必要があります。 ただし、私はこのCV値が合計63になる設定がわかりませんでした が(答えがあれば歓迎します)。 ただし、間違って設定しても、うまく回転しないだけでモーターに悪 影響を与えることはないため、CV値をいろいろ試してみてください。

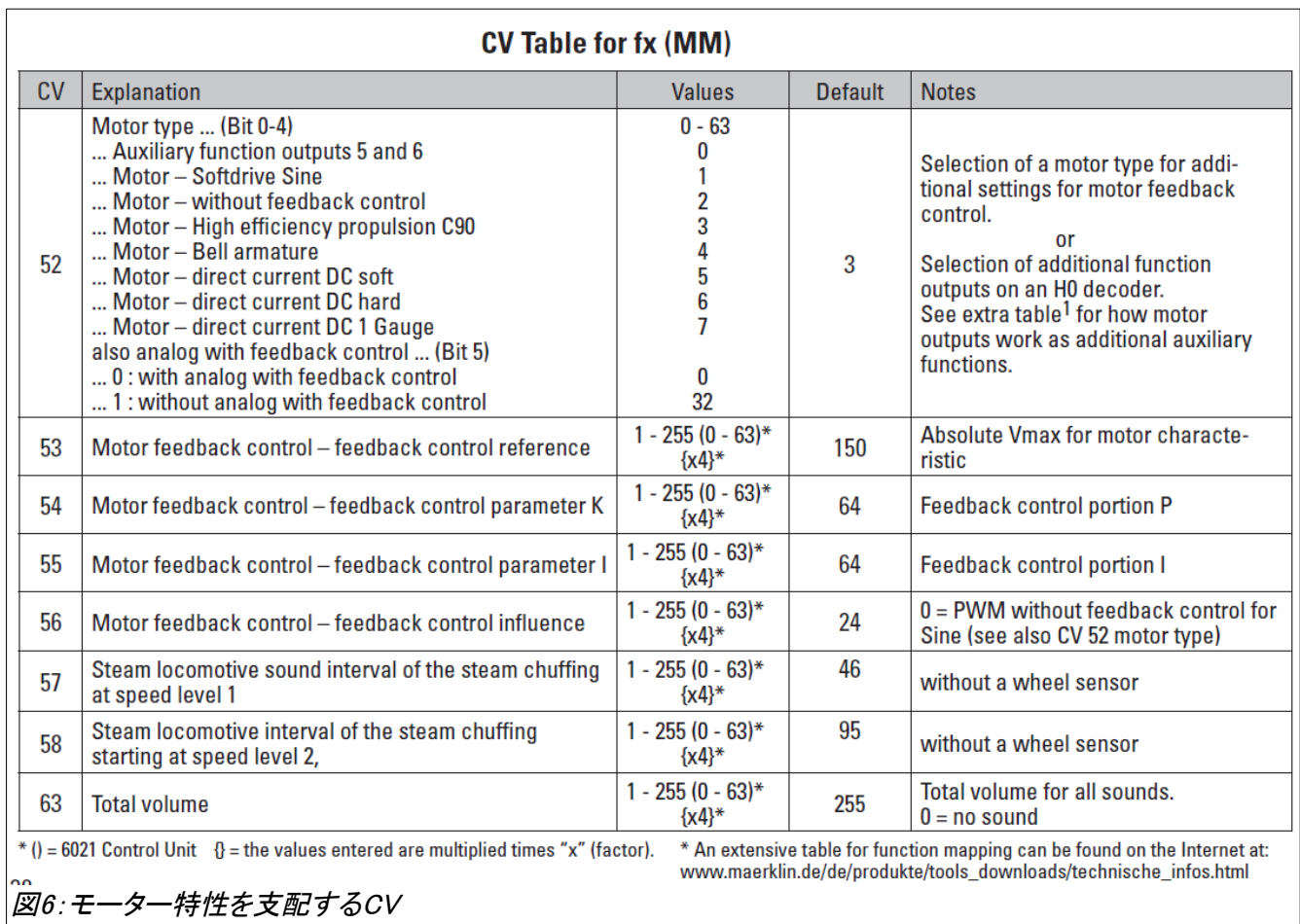

他にモーター制御を微調整するための4つのパラメーターがあります。 これらはCV53、54、55、56で す。CV52を最初に設定することで、モーターをスムーズに回転させることができます。 一部のアプリ ケーションでは、CV52を設定すると53-56の値が自動設定されます (注:私は正直、それをテストし ていないので、どのように動作するか確認できていません)。 CVの53-56はバランスを取る必要があ り、ここでは説明しませんが、いくつかの図と詳細な説明が必要です(オタッキーな世界です)。

ここに記載されている情報がお役に立てば幸いです。 CV値で遊ぶことは難しく、しばしば非常 に微妙ですが、CVテーブルの意味を理解することで、デコーダーがどのように機能するかや、好 みに合わせて機関車をカスタマイズする方法を知ることができるでしょう。

As always, have fun!

Curtis Jeung (カーティス)

今後の出展予定:

**Amherst Railway Society Hobby Show**  Eastern States Exhibit Center Jan 25th & 26th 1305 Memorial Avenue West Springfield MA. 01089

# デジタル・技術・製品に関してリックやカーティスに質問するには:

**Phone: 650-569-1318 Hours: 6:00am – 9:00pm PST. Monday through Friday.** 

**E-mail: [digital@marklin.com](mailto:digital@marklin.com)**

**Märklin Digital Club · 1406 Creek Trail Drive · Jefferson City, MO 65109**